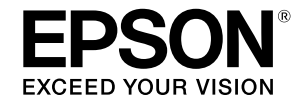

# **SC-T2100 Series**

# **Посібник оператора**

У цьому посібнику оператора подано інформацію щодо використання принтера та його найпоширеніших функцій. Докладніші вказівки щодо використання принтера див. у Посібник користувача (онлайн-посібник).

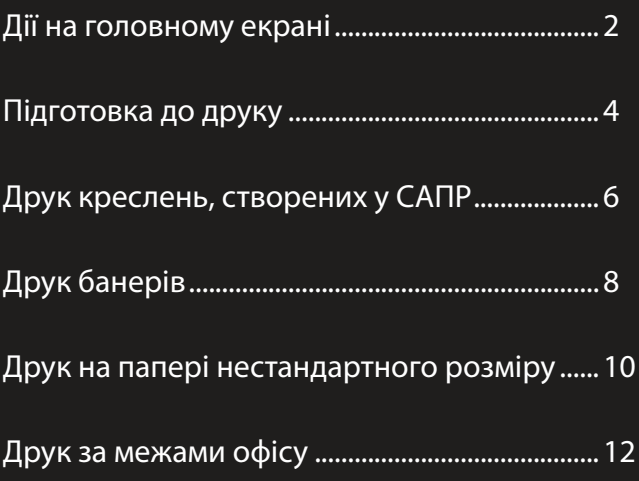

## <span id="page-1-0"></span>**Дії на головному екрані**

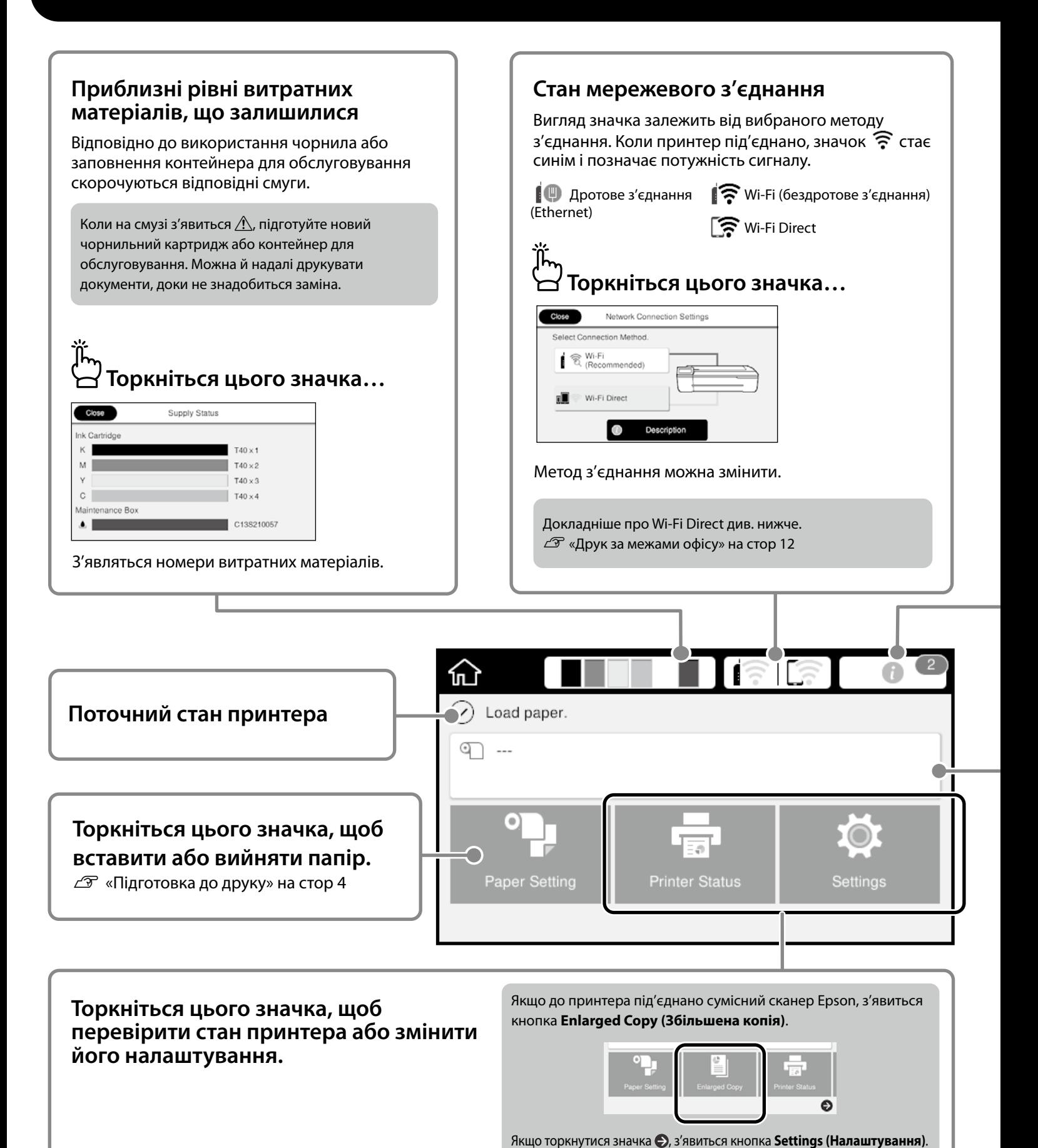

#### **Кількість повідомлень**

На цьому значку відображається кількість повідомлень, як-от попередження про те, що закінчується чорнило.

### **Торкніться цього значка…**

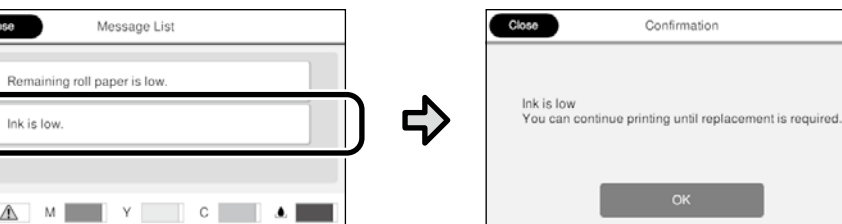

Відобразиться список повідомлень, про те що потрібно виконати певні дії. Якщо торкнутись повідомлення, з'явиться вказівка, що потрібно зробити.

Коли дії для всіх повідомлень буде виконано, з екрана зникне відповідна цифра.

#### **Інформація про рулонний папір**

Відображаються задані тип паперу та ширина рулонного паперу.

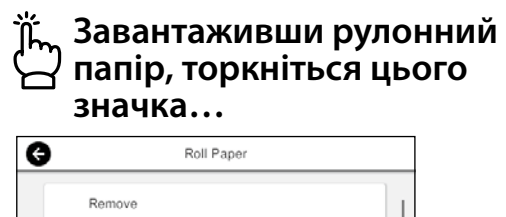

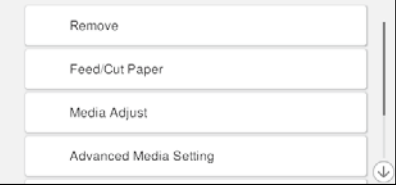

Можна виконувати різні дії, зокрема заміна рулонного паперу.

**Торкніться цього значка, перш ніж завантажити рулонний папір…**

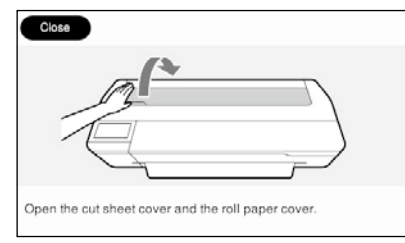

З'являться вказівки, як завантажити рулонний папір.

#### **Дії на сенсорній панелі**

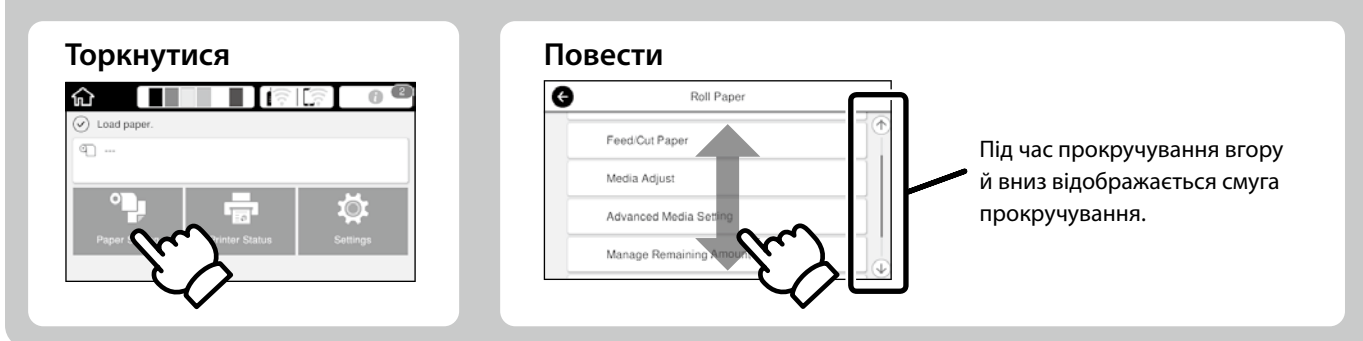

## <span id="page-3-1"></span><span id="page-3-0"></span>**Підготовка до друку**

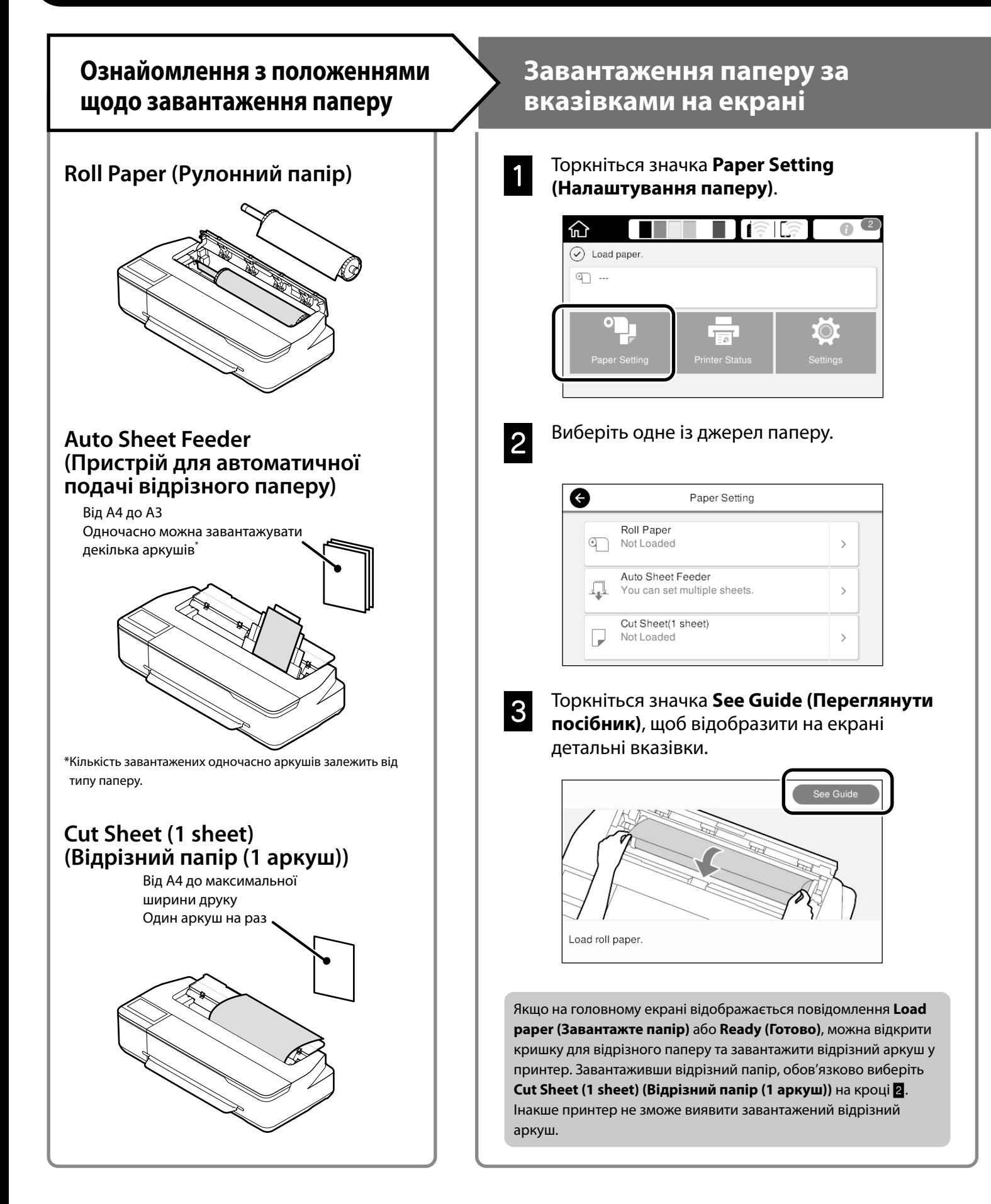

Нижче пояснено, як підготувати папір до друку. Уважно виконайте всі кроки, щоб якість друку була оптимальною.

## <span id="page-4-0"></span>**Налаштування типу та розміру паперу Друк**

Елементи налаштування залежать від типу паперу. Якщо вибраний тип або розмір паперу не збігається із завантаженим папером, на надрукованому документі можуть з'явитися зморшки, смуги чи плями чорнила.

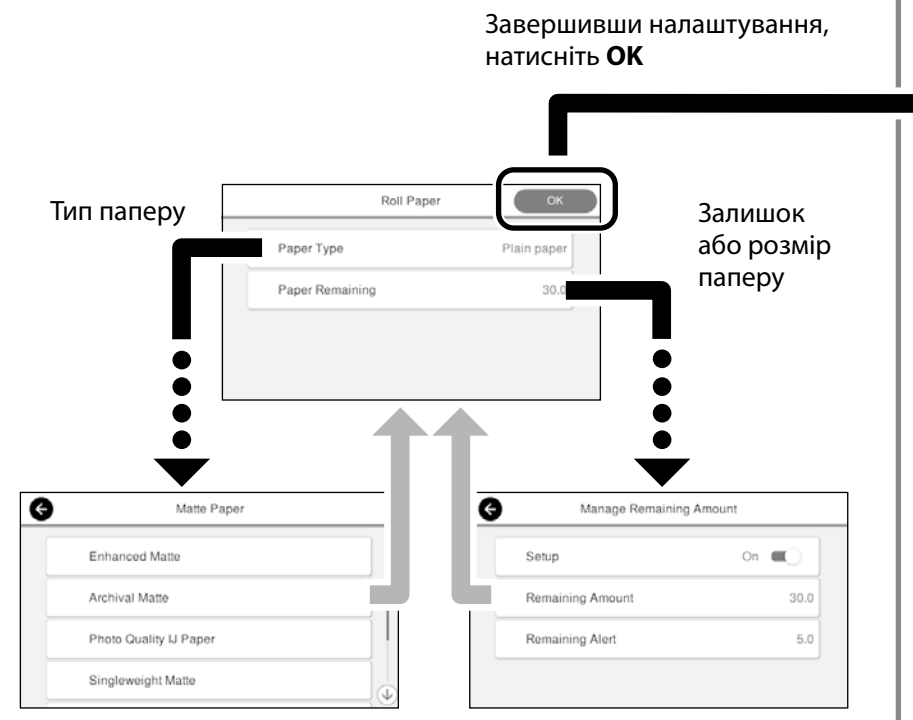

Вибирайте налаштування швидко. Якщо екран не використовується впродовж 90 секунд, подача паперу зупиняється.

#### **Спеціальний папір Epson**

Виберіть назву паперу, надруковану на його упаковці.

#### **Папір інших виробників (не Epson)**

Виберіть один із наведених нижче варіантів.

- Plain Paper (Звичайний папір)
- Coated Paper <Generic> (Крейдований папір <Загальне>)
- Photo Paper <Generic> (Фотопапір <Загальне>)
- Tracing Paper (Калька)
- Tracing Paper <LowDuty> (Калька <Низькосортна>)
- Matte Film (Матова плівка)

Якщо на екрані відображається напис **Ready (Готово)**, можна почати друк.

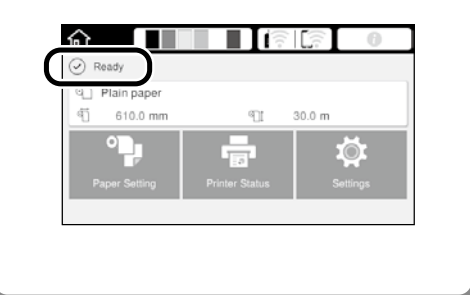

Можна спочатку завантажити рулонний папір, а потім відрізні аркуші в пристрій для автоматичної подачі відрізного паперу. У драйвері принтера можна вибрати одне з цих джерел паперу.

## <span id="page-5-0"></span>**Друк креслень, створених у САПР**

## **Використання драйвера принтера**

Цей спосіб найкраще підходить для високоякісного друку креслень, створених у САПР, наприклад, зовнішнього вигляду будівель тощо.

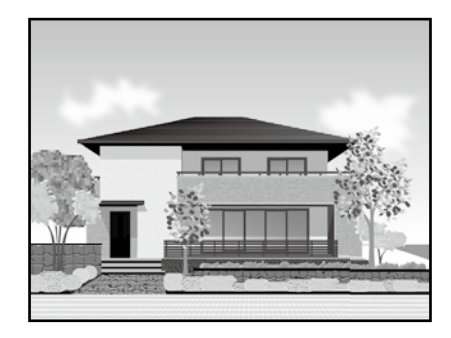

#### c *Важливо*

Якщо лінії або елементи креслення надруковано неналежним чином, скористайтеся режимом HP-GL/2 або HP RTL.

Нижче наведено процедуру для програми AutoCAD 2018.

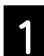

A Натисніть **Plot**.

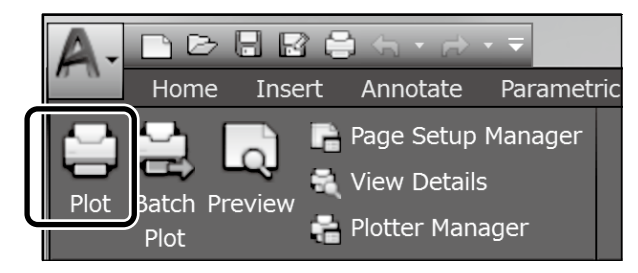

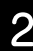

B Виберіть принтер у розділі **Printer/plotter**<sup>і</sup> натисніть **Properties...**.

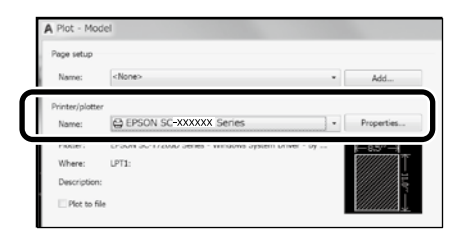

## C Натисніть **Custom Properties**.

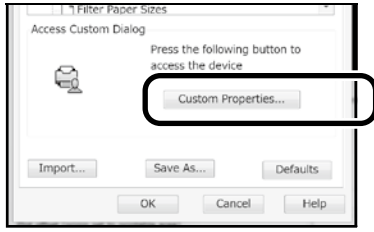

Відобразиться екран драйвера принтера.

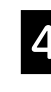

4 На вкладці Print Settings (Настройки друку) виберіть **CAD/Line Drawing (САПР/лінійне креслення)**

#### **Windows**

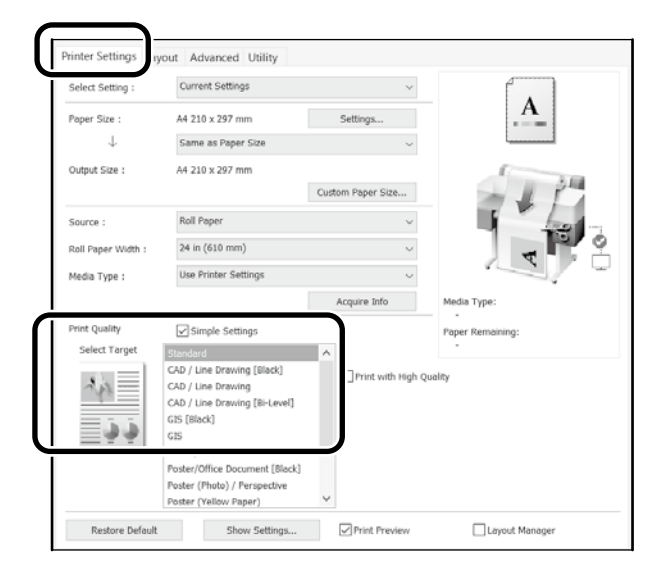

#### **Mac**

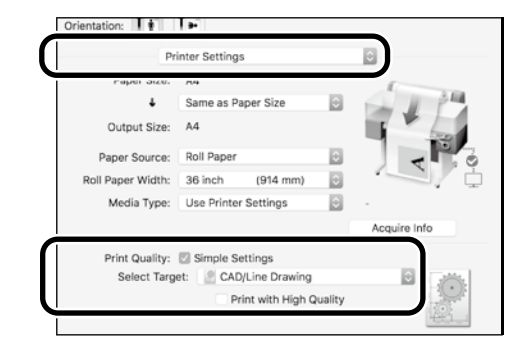

Креслення, створені в програмах автоматизованого проектування і розрахунку або геоінформаційних системах, можна друкувати за допомогою одного з наведених нижче способів, залежно від призначення креслення.

## **Використання режиму HP-GL/2 або HP RTL**

Цей метод найкраще підходить для друку документів, створених у програмах автоматизованого проектування і розрахунку або геоінформаційних системах, як-от карти й технічні креслення.

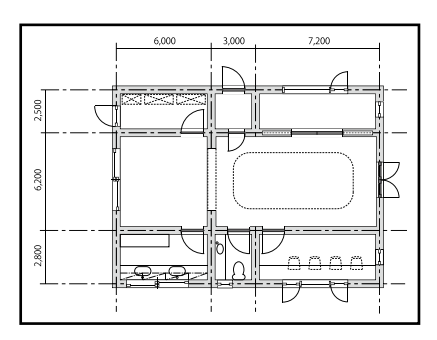

Друк можна запустити в будь-якій програмі, що підтримує HP-GL/2 (сумісна з HP DesignJet 750C) та HP RTL.

За умовчанням вибрано джерело паперу **Roll Paper (Рулонний папір)** і якість - **Standard (Стандартна)**. Налаштування можна змінити в меню налаштувань принтера, перш ніж виконувати наведену нижче процедуру.

Нижче наведено процедуру для програми AutoCAD 2018.

A Натисніть **Plot**.

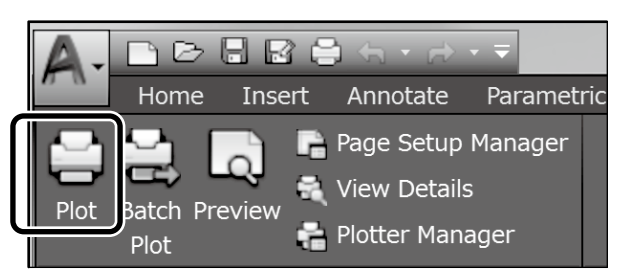

B Виберіть плоттер у розділі **Printer/plotter**.

Виберіть одну з вказаних нижче назв плоттера відповідно до моделі.

#### SC-T2100 Series: HP DesignJet 750C C3195A

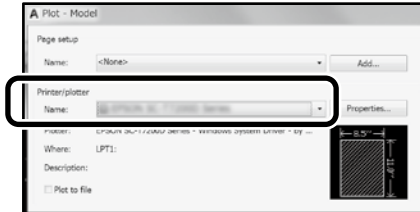

#### **Якщо нічого не надруковано або текст спотворений**

Змініть налаштування принтера як описано нижче. **Settings (Налаштування) - General Settings (Загальні налаштування) - Print Settings (Настройки друку) - Printing Language (Мова друку) - USB** (або **Network (Мережа)) - HP-GL/2**

Щоб знову використовувати для друку драйвер принтера, змініть налаштування **HP-GL/2** на **Auto (Автоматично)**.

**Якщо потрібно друкувати на відрізному аркуші або змінити якість друку**

Виберіть потрібне налаштування в меню налаштувань принтера як описано нижче.

**Settings (Налаштування) - General Settings (Загальні налаштування) - Print Settings (Настройки друку) - Universal Print Settings (Універсальні налаштування друку)**

 **Якщо потрібно змінити ширину або колір пера**

Виберіть потрібне налаштування в меню налаштувань принтера як описано нижче.

**Settings (Налаштування) - General Settings (Загальні налаштування) - Print Settings (Настройки друку) - HP-GL/2 Unique Settings (Унікальні налаштування)**

 **Якщо потрібно друкувати на папері більшого розміру**

Завантажте в принтер папір більшого розміру, ніж оригінальний, і змініть налаштування принтера як описано нижче.

**Settings (Налаштування) - General Settings (Загальні налаштування) - Print Settings (Настройки друку) - Universal Print Settings (Універсальні налаштування друку) - Page Margins option (параметр Поля сторінки) - Oversize (Завеликий розмір)**

## <span id="page-7-1"></span><span id="page-7-0"></span>**Друк банерів**

### **Послідовність друку банера**

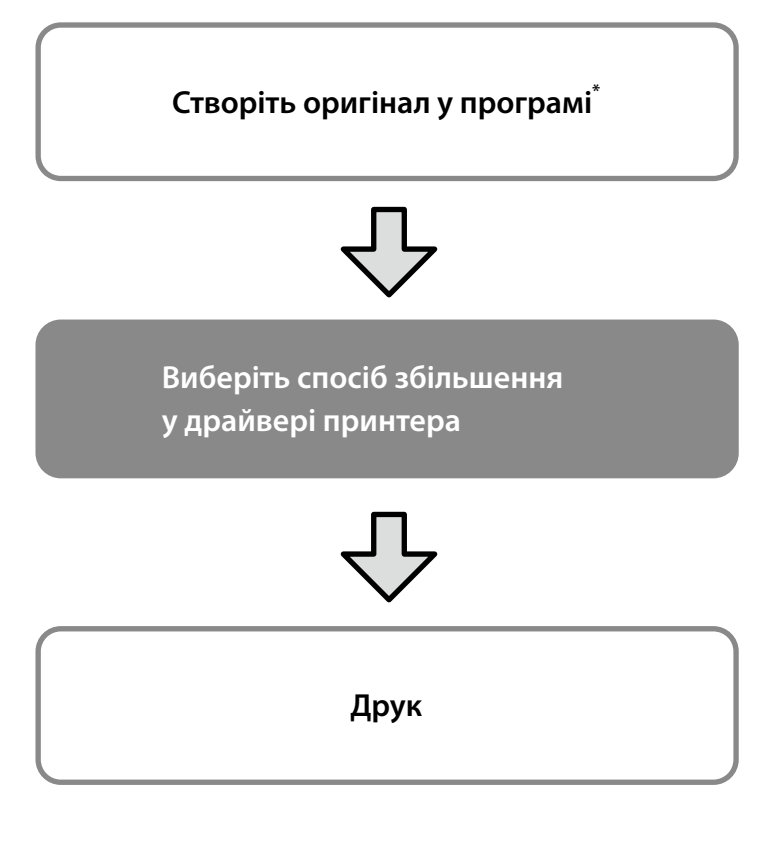

\*Докладніше про створення оригіналу нестандартного розміру див. нижче.

 $\mathscr{D}$  [«Друк на папері нестандартного розміру» на стор 10](#page-9-1)

## **Відповідність оригіналу до ширини рулонного паперу**

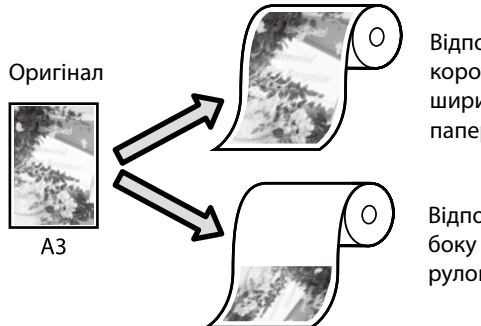

Відповідність коротшого боку до ширини рулонного паперу.

Відповідність довшого боку до ширини рулонного паперу.

Виберіть **Output Size (Вихідний розмір)** - **Paper Width (Ширина паперу)** і вкажіть, який бік має відповідати ширині рулонного паперу - коротший чи довший.

#### **Windows**

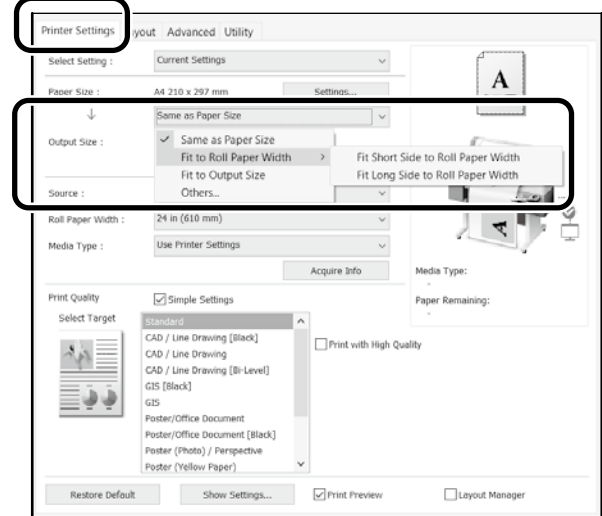

#### **Mac**

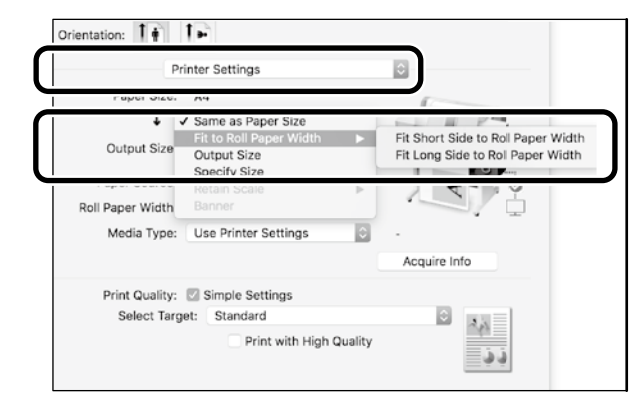

## **Відповідність оригіналу до вихідного розміру**

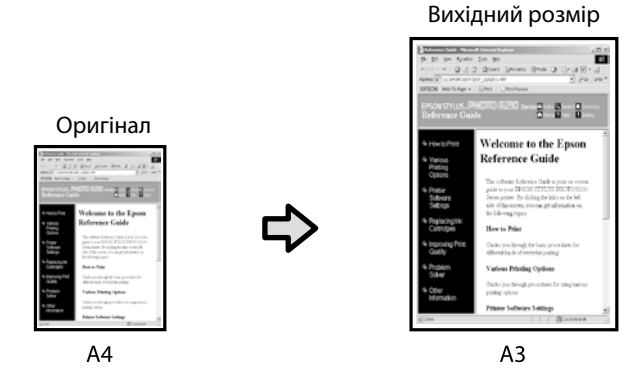

Виберіть **Output Size (Вихідний розмір)** - **Fit to Output Size (За вихідним розміром)**

#### **Windows**

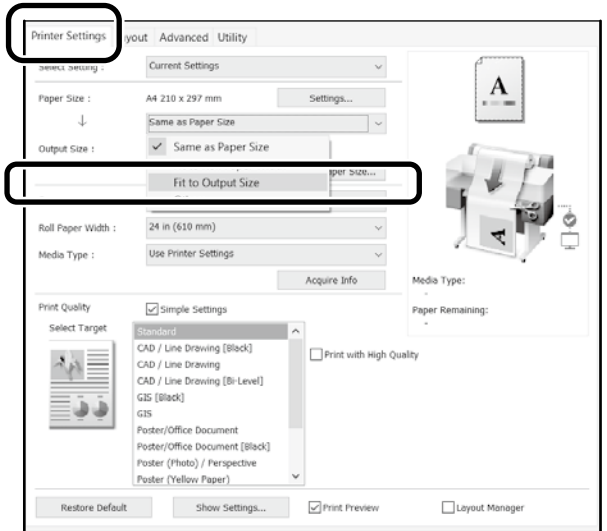

#### **Mac**

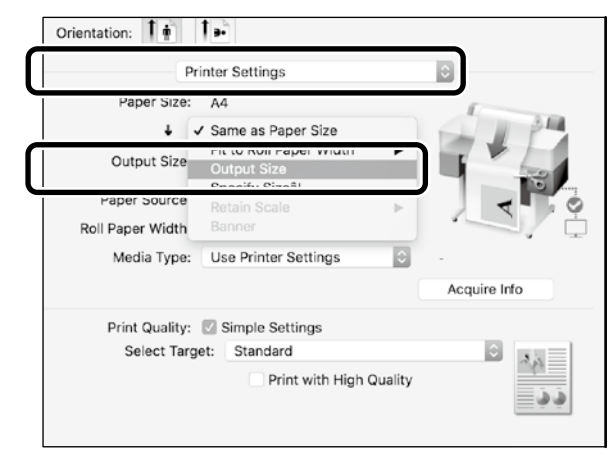

## **Вказування розміру**

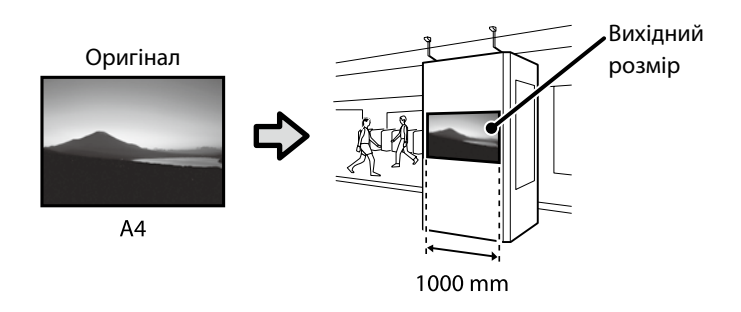

Виберіть **Output Size (Вихідний розмір)** - **Specify Size (За вихідним розміром)** і вкажіть вихідний розмір або введіть значення збільшення.

#### **Windows**

#### **Printer Settings** ut Advanced Utility Current Settings Select Setting: Paper Size A4 210 x 297 mm Settings...  $\mathbf{J}$ Same as Paper Size  $\overline{\smile}$  Same as Paper Size Output Size Fit to Roll Paper Width Others. Source 七 Output Size Specify Siz  $\frac{6}{36}$  $\frac{1}{2}$  (127.0 - 1293.4) 1000 Cancel Help

### **Mac**

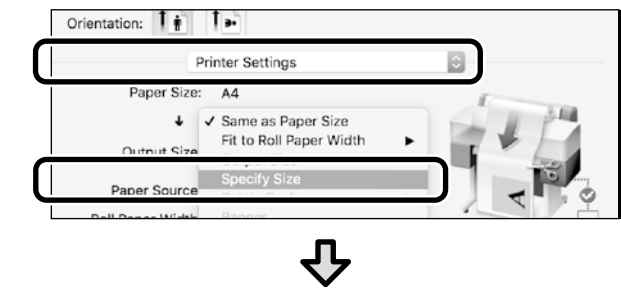

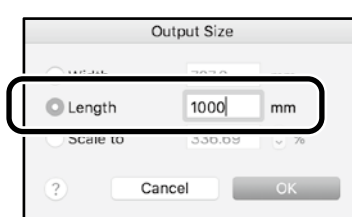

## <span id="page-9-1"></span><span id="page-9-0"></span>**Друк на папері нестандартного розміру**

#### **Послідовність друку на папері нестандартного розміру**

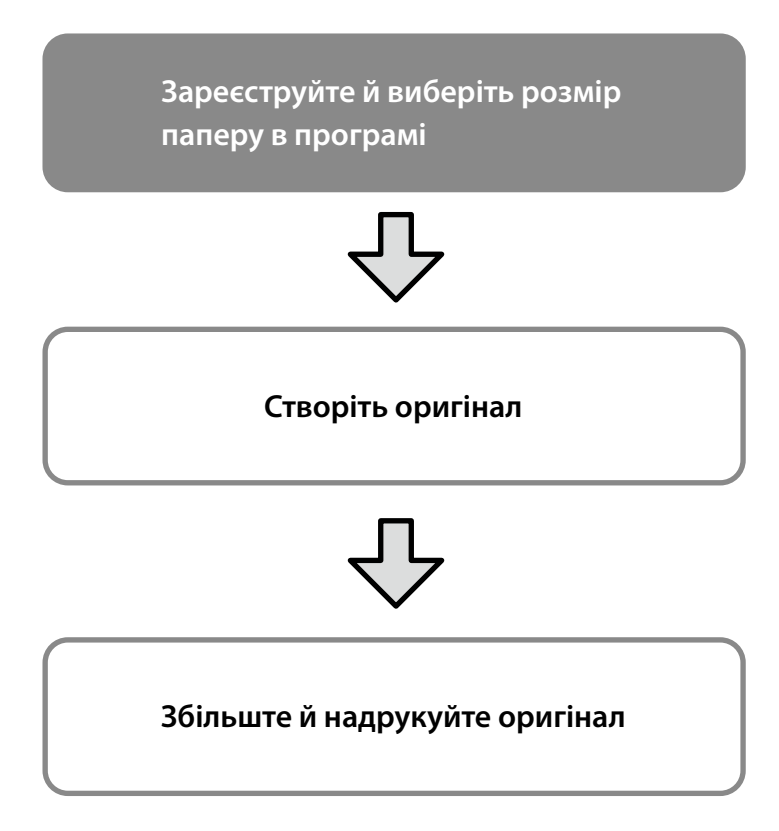

Нижче описано, як створити оригінал, що відповідає приблизно третині стандартного розміру, збільшити й надрукувати цей оригінал, щоб створити банер на рулонному папері шириною 24 дюйми (610 мм).

### **Paper Size (Розмір паперу) (оригінал)\***

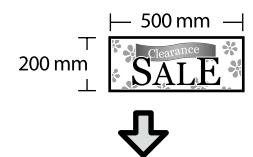

**Output size (Вихідний розмір)**

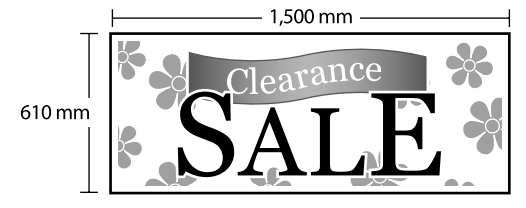

\*Налаштування розміру паперу описано нижче.

Paper Width (Ширина паперу): від 89 мм до максимальної ширини друку

Paper Height (Висота паперу): від 127 до 18 000 мм (для Windows) Height (Висота): від 127 до 15 240 мм (для Mac)

## **Зареєструйте й виберіть розмір паперу**

### **Windows**

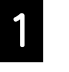

A Запустіть програму, виберіть меню **Файл**<sup>і</sup> натисніть **Друк**.

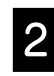

B На вкладці **Print Settings (Настройки друку)** натисніть **Custom Paper Size... (Користувацький розмір паперу…)**

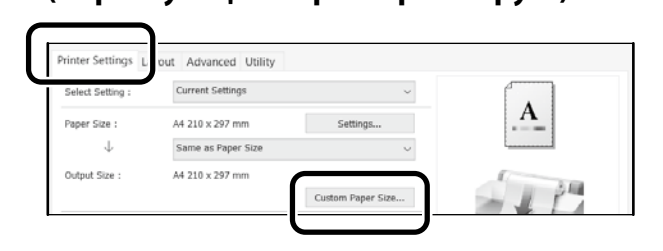

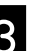

#### C Введіть указані нижче дані у вікні **User Defined Paper Size (Користувацький розмір паперу)**.

Натисніть **Save (Зберегти)** та **OK**, щоб завершити реєстрацію розміру паперу.

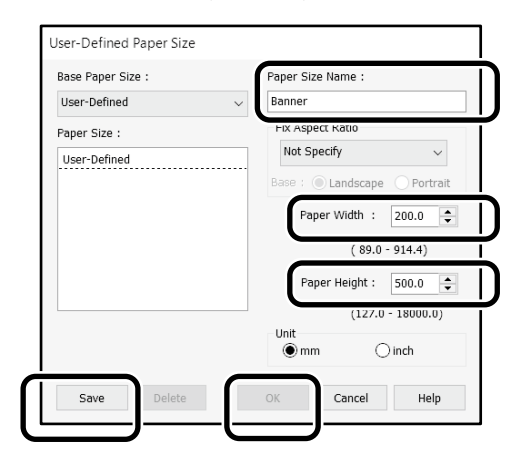

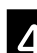

D Виберіть зареєстрований розмір паперу.

#### Приклад. Microsoft Word 2016

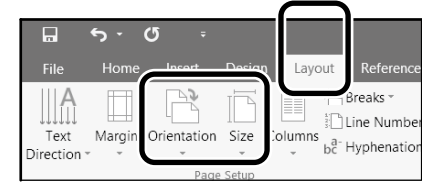

**Orientation**: **Landscape Size**: Banner

Якщо зареєстрований розмір паперу не відображається, перегляньте розміри паперу, які підтримує програма.

### **Створіть оригінал**

#### **Mac**

A Запустіть програму й натисніть **Page Setup (Налаштування сторінки)**.

Якщо в програмі немає пункту **Page Setup (Налаштування сторінки)**, виберіть **Print (Друк)**.

B У розділі **Orientation (Орієнтація)** виберіть , а в розділі **Paper Size (Розмір паперу)** - **Manage Custom Sizes (Керування користувацькими розмірами)**.

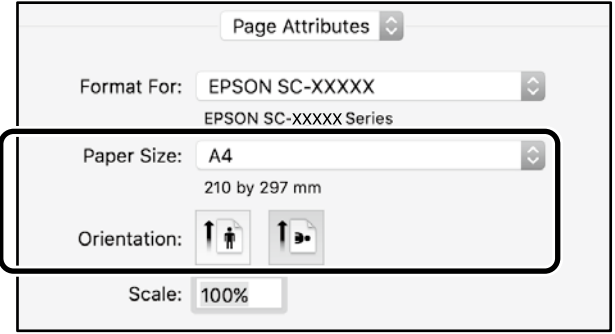

#### Зареєструйте розмір паперу в описаній нижче послідовності.

У полі (2) введіть розмір паперу "Banner (стрічка)". У полі  $\Im$  виберіть назву принтера.

Натисніть **OK**, щоб завершити реєстрацію розміру паперу.

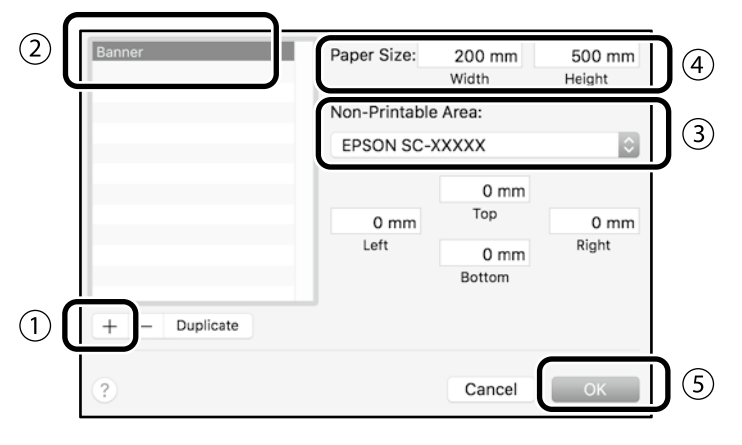

Створіть оригінал у програмі.

## **Збільште й надрукуйте оригінал**

Завантажте рулонний папір шириною 24 дюйми, а потім збільште й надрукуйте оригінал відповідно до ширини паперу.

Докладніше про збільшення й друк див. нижче.  $\mathscr{D}$  [«Друк банерів» на стор 8](#page-7-1)

## <span id="page-11-1"></span><span id="page-11-0"></span>**Друк за межами офісу**

Нижче описано, як друкувати у середовищі, не обладнаному бездротовим маршрутизатором або точкою доступу.

## **З'єднання Wi-Fi Direct**

Якщо ви перебуваєте за межами офісу й не можете під'єднати комп'ютер або смарт-пристрій до принтера через бездротове з'єднання, скористайтеся технологією Wi-Fi Direct.

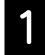

Торкніться значка  $\widehat{\mathbb{R}}$   $\widehat{\mathbb{R}}$  на головному екрані.

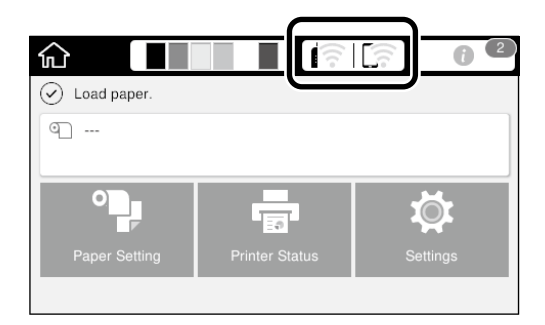

#### B Торкніться пункту **Wi-Fi Direct**.

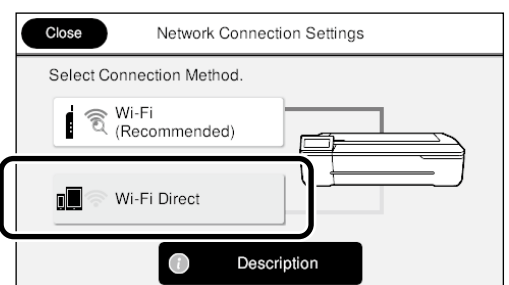

Дотримуйтеся вказівок на екрані.

## **Друк**

Установивши з'єднання через Wi-Fi Direct, можна друкувати документи за допомогою драйвера принтера. Навіть якщо драйвер принтера не встановлено, на комп'ютері з ОС Mac або смарт-пристрої з iOS можна виконувати друк за допомогою програми AirPrint.

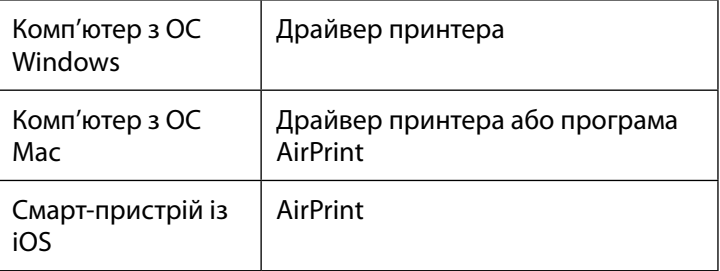

У разі використання AirPrint не можна виконувати перелічені нижче операції.

- Друк із автоматичним налаштуванням розміру оригіналу відповідно до ширини рулонного паперу
- Друк із автоматичним збільшенням або зменшенням оригіналу відповідно до вихідного розміру паперу
- Налаштування якості друку відповідно до призначення

Для таких операцій потрібно використовувати драйвер принтера.

Докладнішу інформацію про AirPrint див. на веб-сайті Apple.

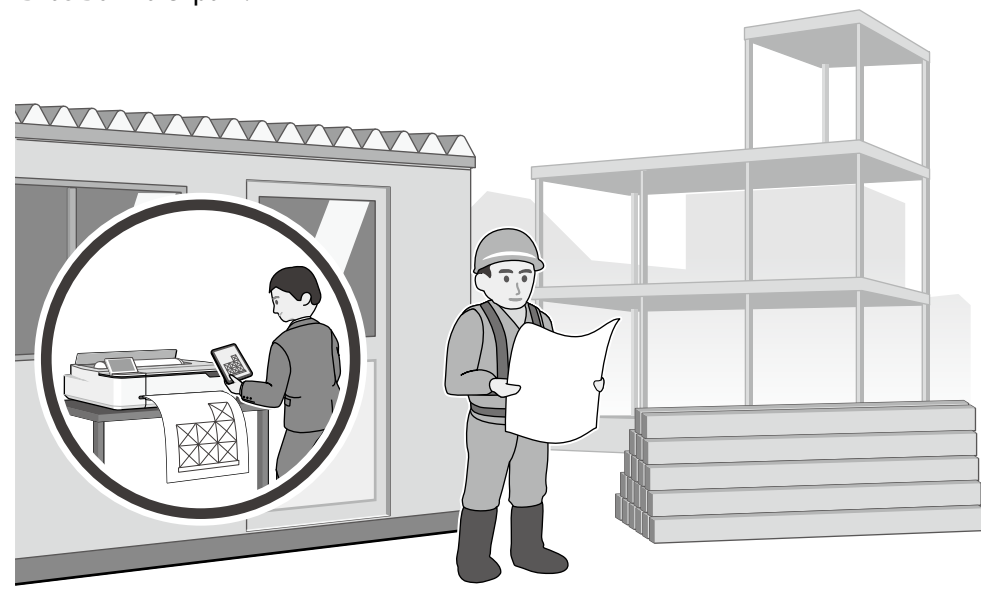

## **Примітки**

## **Примітки**

### *Авторські права та торгові марки*

Без попереднього письмового дозволу корпорації Seiko Epson жодну частину цього документа не можна відтворювати, зберігати в пошуковій системі або передавати в будь-якому вигляді й будь-якими засобами: електронними, механічними, фотографічними, шляхом відеозапису або іншим способом. Інформація, яка міститься в цьому документі, призначена лише для застосування до принтера Epson. Корпорація Epson не несе відповідальності за жодні наслідки застосування цієї інформації до інших принтерів.

Корпорація Seiko Epson та її філії не несуть відповідальності за шкоду, збитки, витрати або видатки покупця цього продукту чи третіх сторін, завдані в результаті нещасного випадку, неправильного або неналежного використання цього продукту, його несанкціонованих модифікацій, виправлень і змін, або ж (за винятком США) будь-якого недотримання інструкцій з експлуатації й технічного обслуговування, наданих корпорацією Seiko Epson.

Корпорація Seiko Epson не несе відповідальності за будь-яку шкоду або проблеми, що виникнуть у результаті використання будь-яких параметрів або будь-яких продуктів споживання, відмінних від тих, які призначені корпорацією Seiko Epson як Original Epson Products (оригінальні продукти Epson) або Epson Approved Products (продукти, затверджені корпорацією Epson).

Корпорація Seiko Epson не несе відповідальності за будь-яку шкоду, завдану електромагнітним впливом будь-якого інтерфейсного кабелю, використаного у будь-який спосіб, якщо цей кабель не є продуктом, затвердженим корпорацією Seiko Epson.

EPSON, EPSON EXCEED YOUR VISION, EXCEED YOUR VISION, and their logos are registered trademarks or trademarks of Seiko Epson Corporation.

Microsoft®, Windows®, and Windows Vista® are registered trademarks of Microsoft Corporation.

Mac, macOS, OS X, Bonjour, Safari, and AirPrint are trademarks of Apple Inc., registered in the U.S. and other countries.

HP-GL/2® and HP RTL® are registered trademarks of Hewlett-Packard Corporation.

AutoCAD is registered trademarks or trademarks of Autodesk, Inc., and/or its subsidiaries and/or affiliates in the USA and/or other countries.

*Загальне повідомлення. Інші назви продуктів, використані в цьому документі, призначено лише для ідентифікації й можуть бути торговими марками відповідних власників. Epson відмовляється від усіх та будь-яких прав на ці товарні знаки.*

© 2020 Seiko Epson Corporation. All rights reserved.

### *Значення символів*

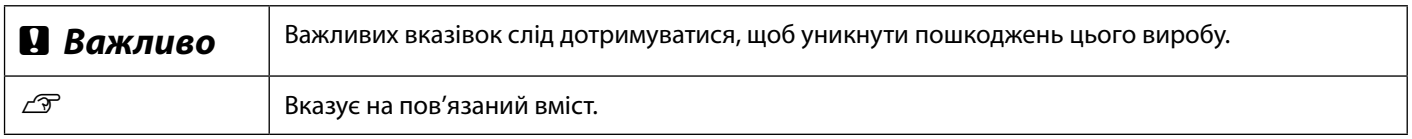

## *Опис моделі виробу*

Певні моделі, описані в цьому посібнику, можуть продаватися не у всіх країнах чи регіонах.

## **Усунення проблем із якістю друку**

**Заходи з усунення проблем**

**Перевірте налаштування типу паперу**

Спочатку перезавантажте папір, на якому виконується друк.

результати друку не покращаться.

Виконуйте наведені заходи з усунення проблем у вказаній послідовності, доки

Торкніться пункту **Paper Setting (Налаштування паперу)** на головному екрані й

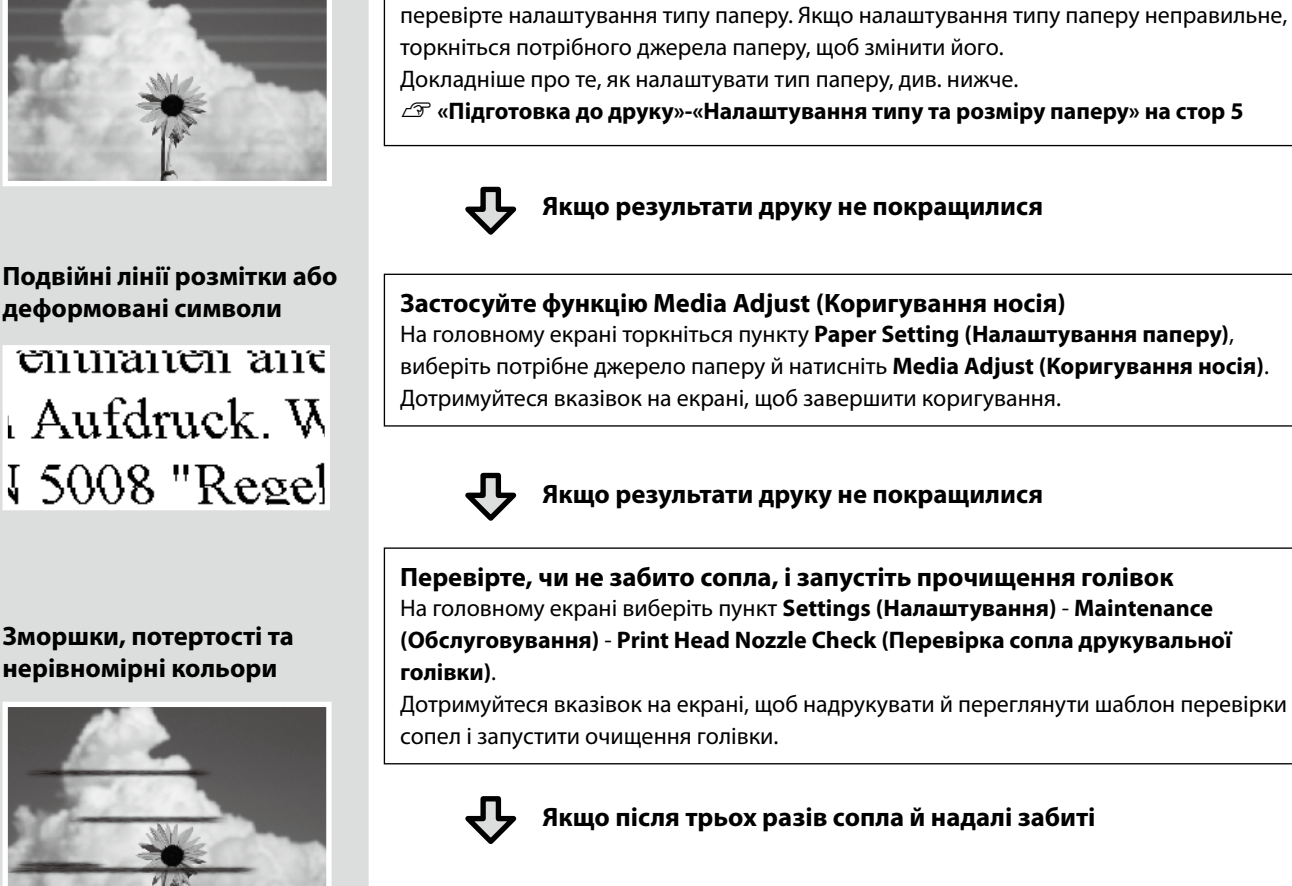

**Запустіть Powerful Cleaning (Додаткове прочищення)** На головному екрані виберіть пункт **Settings (Налаштування)** - **Maintenance (Обслуговування)** - **Powerful Cleaning (Додаткове прочищення)**.

**Якщо сопла все ще забиті, зверніться до дилера або служби підтримки Epson.**

**Горизонтальні або вертикальні лінії**

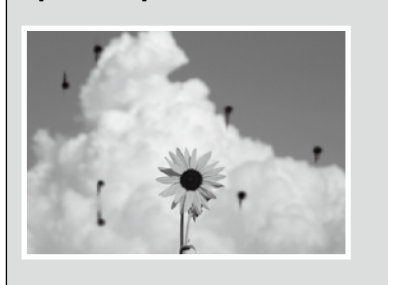

**Краплі чорнила** Виконайте очищення друкувальної голівки.

На головному екрані виберіть пункт **Settings (Налаштування)** - **Maintenance (Обслуговування)** - **Print Head Cleaning (Прочищення друкувальної голівки)**.